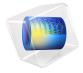

# Insulation of a Pipeline Section

## Introduction

As oil flows through a pipeline, heat is dissipated due to internal viscous shear in the fluid. With good insulation of the pipeline, this generated heat can be used to avoid the need of preheating of the oil, despite the fact that it needs to be transported in a cold environment over long distances.

This model uses the Nonisothermal Pipe Flow interface to set up and solve the flow and energy equations describing oil transport in a pipeline section. With the addition of an Optimization interface, the thickness of the pipeline insulation can be found such that the temperature is constant along the pipe stretch.

**Note:** The third study in this application requires the Optimization Module.

# Model Definition

Oil flowing at a rate of 2500 m<sup>3</sup>/h enters a 150 km pipeline section with a temperature of 25°C. The average temperature outside of the pipeline is -10°C.

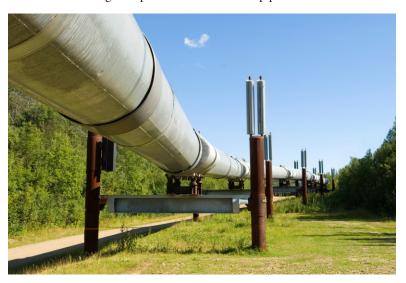

Figure 1: A section of pipeline transporting crude oil.

## FLOW EQUATIONS

The continuity and momentum equations below describe the flow of oil inside a horizontal pipe:

$$\nabla \cdot (A \rho \mathbf{u}) = 0$$

$$0 = -\nabla p - f_D \frac{\rho}{2d_h} \mathbf{u} |\mathbf{u}| \tag{1}$$

Above, A (SI unit:  $m^2$ ) is the cross section area of the pipe,  $\rho$  (SI unit:  $kg/m^3$ ) is the density,  $\mathbf{u}$  (SI unit: m/s) is the fluid velocity, and  $\rho$  (SI unit:  $N/m^2$ ) is the pressure.

The second term on the right-hand side of Equation 1 describes the pressure drop due to internal viscous shear. The term contains the Darcy friction factor,  $f_D$ , which is a function of the Reynolds number and the surface roughness divided by the hydraulic pipe diameter. In this example,  $f_D$  is calculated from the Haaland equation (Ref. 1). It can recover both small and large relative roughness limits for a wide range of Reynolds numbers  $(4\cdot10^3 < \text{Re} < 1\cdot10^8)$ :

$$\sqrt{\frac{1}{f_{\rm D}}} = -1.8\log_{10}\left(\left(\frac{e/d}{3.7}\right)^{1.11} + \left(\frac{6.9}{\rm Re}\right)\right)$$
 (2)

The pipe flow interfaces have the Haaland equation and several other friction models predefined and automatically calculate the friction factor based on the local properties of the pipe, the fluid physical properties, and the fluid velocity.

## HEAT TRANSFER EQUATIONS

The energy equation the pipeline flow is:

$$\rho A C_p \mathbf{u} \cdot \nabla T = \nabla \cdot Ak \nabla T + f_D \frac{\rho A}{2d_h} |\mathbf{u}|^3 + Q_{\text{wall}}$$
(3)

where  $C_p$  (SI unit: J/(kg·K)) is the heat capacity at constant pressure, T is the temperature (SI unit: K), and k (SI unit: W/(m·K)) is the thermal conductivity. The second term on the right-hand side of Equation 3 corresponds to heat released due to the work of internal friction forces.  $Q_{\rm wall}$  (SI unit: W/m) is a source/sink term due to heat exchange with the surroundings through the pipe wall:

$$Q_{\text{wall}} = hZ(T_{\text{ext}} - T)$$

Where Z (m) is the perimeter of the pipe, h (W/(m $^2$ ·K)) an overall heat transfer coefficient and  $T_{\rm ext}$  (K) the external temperature outside the pipe.

The overall heat transfer coefficient includes contribution from internal film resistance, wall resistance, and external film resistance.

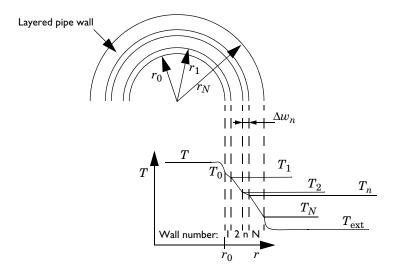

Figure 2: Wall heat transfer resistance.

For a circular pipe, assuming equal temperature around the circumference of the pipe, and that the heat transfer through the wall is quasi static, an effective hZ in Equation 3 is given by

$$(hZ)_{\text{eff}} = \frac{2\pi}{\frac{1}{r_0 h_{\text{int}}} + \frac{1}{r_N h_{\text{ext}}} + \sum_{n=1}^{N} \left( \frac{\ln\left(\frac{r_n}{r_{n-1}}\right)}{k_n} \right)}$$

where  $r_n$  is the outer radius of wall n,  $h_{int}$  and  $h_{ext}$  are the film heat transfer coefficients on the inside and outside of the tube, respectively, and  $k_n$  is the thermal conductivity of wall n.

For this particular case, with one pipe wall and one layer of insulation, this simplifies to:

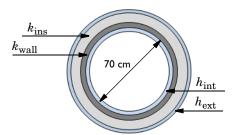

Figure 3: Pipeline cross section. A two layered wall (dark and light gray) and the film resistances on the inside and outside (light blue).

Properties of the pipe and insulation material is given in the table below.

TABLE I: PIPE PROPERTIES.

| NAME              | VALUE            | DESCRIPTION                     |
|-------------------|------------------|---------------------------------|
| $d_{wall}$        | 2 cm             | Pipe wall thickness             |
| k <sub>wall</sub> | 45 W/(m·K)       | Pipe wall thermal conductivity  |
| d <sub>ins</sub>  | To be determined | Insulation thickness            |
| k <sub>ins</sub>  | 0.025 W/(m·K)    | Insulation thermal conductivity |

The film resistance inside the pipe is given by:

$$h_{\text{int}} = \text{Nu}_{\text{int}} \frac{k_{\text{oil}}}{d}$$

with the following Nusselt correlation (Ref. 2):

$$Nu_{int} = \frac{(f_D/8)(Re - 1000)Pr}{1 + \sqrt{12.7}(Pr^{2/3} - 1)}$$

The film resistance due to the external flow of air around the pipeline is:

$$h_{\text{ext}} = \text{Nu}_{\text{ext}} \frac{k_{\text{air}}}{d}$$

where  $Nu_{ext}$  is calculated with a forced convection relation, assuming an average air speed of 5 m/s.

$$Nu_{ext} = 0.3 + \frac{0.62\sqrt{Re}Pr^{1/3}}{\left[1 + (0.4/Pr)^{2/3}\right]^{1/4}} \left[1 + (Re/282,000)^{5/8}\right]^{4/5}$$

A first study calculates the temperature along the pipeline assuming perfect insulation, as well as case where the pipeline in uninsulated. Figure 4 shows that the heat generated due to friction increases the temperature of the oil by approximately 3°C over 150 km. With no pipeline insulation the temperature at the outlet is close to that of the surroundings.

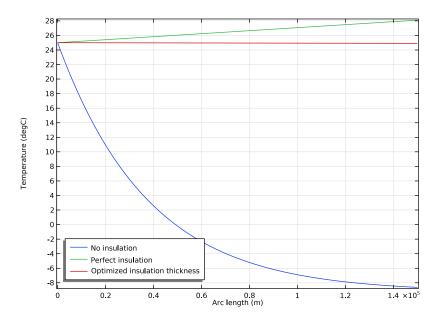

Figure 4: Oil temperature as a function of position in the pipeline assuming no heat transfer across the pipe wall, heat transfer with no insulating material around the pipe, and with an optimized insulation thickness.

Optimization calculations performed under the constraint that the temperature at the outlet should be the same as inlet temperature, predicts that the thickness of the insulating material should be approximately 8.6 cm.

It is always advisable to check the Reynolds number and verify that the friction model is valid under the present flow conditions. In this case  $Re = 1.1 \cdot 10^5$  confirming that the Haaland equation is valid for calculating  $f_D$ .

# Notes About the COMSOL Implementation

The film heat transfer coefficients and wall resistance are automatically computed by COMSOL's Wall Heat Transfer feature.

This modeling example involves three study.

- I The oil's temperature is calculated accounting for friction heating and heat lost to the surroundings when the pipeline is uninsulated.
- 2 The other extreme case is computed: perfect insulation (no heat leakage to the surroundings).
- 3 The optimal thickness of an insulating layer is computed through optimization. The insulation thickness is sought so that the outlet temperature is equal to the inlet temperature.

## References

- 1. S.E. Haaland, "Simple and Explicit Formulas for the Friction Factor in Turbulent Flow, " J. Fluids Engineering (ASME), vol. 103, no. 5, pp. 89-90, 1983.
- 2. F.P. Incropera and D.P. DeWitt, Fundamentals of Heat and Mass Transfer, 4th ed., John Wiley & Sons, 1996. Eq 8.62 and Eq 7.55, respectively.

Application Library path: Pipe Flow Module/Heat Transfer/ pipeline insulation

# Modeling Instructions

From the File menu, choose New.

## NEW

In the New window, click Model Wizard.

## MODEL WIZARD

- I In the Model Wizard window, Start by setting up the nonisothermal flow problem, solving for the cases of perfect insulation and no insulation of the pipeline.
- 2 click **3D**.
- 3 In the Select Physics tree, select Fluid Flow>Nonisothermal Flow> Nonisothermal Pipe Flow (nipfl).
- 4 Click Add.
- 5 Click 🗪 Study.

- 6 In the Select Study tree, select General Studies>Stationary.
- 7 Click **Done**.

## GEOMETRY I

Polygon I (poll)

- I In the Geometry toolbar, click  $\bigoplus$  More Primitives and choose Polygon.
- 2 In the Settings window for Polygon, locate the Coordinates section.
- **3** In the table, enter the following settings:

| x (m) | y (m) | z (m) |
|-------|-------|-------|
| 0     | 0     | 0     |
| 0     | 0     | 0     |
| 150e3 | 0     | 0     |

4 Click Pauld Selected.

Next, import parameter values from text file.

#### **GLOBAL DEFINITIONS**

Parameters 1

- I In the Model Builder window, under Global Definitions click Parameters I.
- 2 In the Settings window for Parameters, locate the Parameters section.
- 3 Click Load from File.
- **4** Browse to the model's Application Libraries folder and double-click the file pipeline\_insulation\_parameters.txt.

#### MATERIALS

Now create the crude oil material needed for the simulation. The air properties needed for the external forced convection cooling is taken from the built-in materials database.

Crude oil

- I In the Model Builder window, under Component I (compl) right-click Materials and choose Blank Material.
- 2 Right-click Material I (matl) and choose Rename.
- 3 In the Rename Material dialog box, type Crude oil in the New label text field.
- 4 Click OK.
- 5 In the Settings window for Material, locate the Material Contents section.

## **6** In the table, enter the following settings:

| Property                           | Variable                        | Value     | Unit     | Property group |
|------------------------------------|---------------------------------|-----------|----------|----------------|
| Density                            | rho                             | rho_oil   | kg/m³    | Basic          |
| Dynamic viscosity                  | mu                              | mu_oil    | Pa·s     | Basic          |
| Heat capacity at constant pressure | Ср                              | Cp_oil    | J/(kg·K) | Basic          |
| Ratio of specific heats            | gamma                           | gamma_oil | ı        | Basic          |
| Thermal conductivity               | k_iso ; kii =<br>k_iso, kij = 0 | k_oil     | W/(m·K)  | Basic          |

#### ADD MATERIAL

- I In the Home toolbar, click Radd Material to open the Add Material window.
- 2 Go to the Add Material window.
- 3 In the tree, select Built-in>Air.
- 4 Click Add to Component in the window toolbar.
- 5 In the Home toolbar, click 4 Add Material to close the Add Material window.

## MATERIALS

## Air (mat2)

Use the default settings for the Nonisothermal Pipe Flow and the Fluid I nodes. You can click them if you want to inspect the defaults.

## NONISOTHERMAL PIPE FLOW (NIPFL)

## Pipe Properties 1

- I In the Model Builder window, under Component I (compl)> Nonisothermal Pipe Flow (nipfl) click Pipe Properties I.
- 2 In the Settings window for Pipe Properties, locate the Pipe Shape section.
- 3 From the list, choose Circular.
- **4** In the  $d_i$  text field, type 70[cm].
- 5 Locate the Flow Resistance section. From the Friction model list, choose Haaland.
- 6 From the Surface roughness list, choose Commercial steel (0.046 mm).

## Temperature I

I In the Model Builder window, click Temperature I.

- 2 In the Settings window for Temperature, locate the Temperature section.
- **3** In the  $T_{in}$  text field, type T\_in.

Heat Outflow I

- I In the Physics toolbar, click Points and choose Heat Outflow.
- 2 Select Point 2 only.

Inlet 1

- I In the Physics toolbar, click Points and choose Inlet.
- 2 Select Point 1 only.
- 3 In the Settings window for Inlet, locate the Inlet Specification section.
- 4 From the Specification list, choose Volumetric flow rate.
- **5** In the  $q_{v,0}$  text field, type oil\_rate.

Next, set up the wall heat transfer components.

Wall Heat Transfer 1

- I In the Physics toolbar, click **Edges** and choose **Wall Heat Transfer**.
- **2** Select Edge 1 only.
- 3 In the Settings window for Wall Heat Transfer, locate the Heat Transfer Model section.
- **4** In the  $T_{ext}$  text field, type T\_ext.

Internal Film Resistance I

In the Physics toolbar, click 🕞 Attributes and choose Internal Film Resistance.

Wall Heat Transfer 1

Add two layers of wall material.

I In the Model Builder window, click Wall Heat Transfer I.

Steel pipe wall

- I In the Physics toolbar, click 🖳 Attributes and choose Wall Layer.
- 2 Right-click Wall Layer I and choose Rename.
- 3 In the Rename Wall Layer dialog box, type Steel pipe wall in the New label text field.
- 4 Click OK.
- 5 In the Settings window for Wall Layer, locate the Specification section.
- **6** From the *k* list, choose **User defined**.
- 7 In the text field, type k wall.

- 8 From the  $\Delta w$  list, choose User defined.
- **9** In the text field, type d wall.

## Insulation layer

- I In the Physics toolbar, click 🖳 Attributes and choose Wall Layer.
- 2 In the Model Builder window, right-click Wall Layer 2 and choose Rename.
- 3 In the Rename Wall Layer dialog box, type Insulation layer in the New label text field.
- 4 Click OK.
- 5 In the Settings window for Wall Layer, locate the Specification section.
- **6** From the *k* list, choose **User defined**.
- 7 In the text field, type k ins.
- **8** From the  $\Delta w$  list, choose User defined.
- **9** In the text field, type d\_ins.

## Wall Heat Transfer 1

Now add the external film resistance to model the forced convection.

I In the Model Builder window, click Wall Heat Transfer I.

## External Film Resistance 1

- I In the Physics toolbar, click 🕞 Attributes and choose External Film Resistance.
- 2 In the Settings window for External Film Resistance, locate the Specification section.
- 3 From the Surrounding fluid list, choose Air (mat2).
- **4** In the  $u_{ext}$  text field, type v\_air.

#### MESH I

- I In the Model Builder window, under Component I (compl) click Mesh I.
- 2 In the Settings window for Mesh, locate the Physics-Controlled Mesh section.
- 3 From the Element size list, choose Extra fine.
- 4 Click **Build All**.

## STUDY I

The first study calculates the temperature for the uninsulated pipeline.

## Step 1: Stationary

I In the Model Builder window, under Study I click Step I: Stationary.

- 2 In the Settings window for Stationary, locate the Physics and Variables Selection section.
- 3 Select the Modify model configuration for study step check box.
- 4 In the Physics and variables selection tree, select Component I (compl)> Nonisothermal Pipe Flow (nipfl)>Wall Heat Transfer I>Insulation layer.
- 5 Click ODisable.
- 6 In the Model Builder window, click Study 1.
- 7 In the Settings window for Study, locate the Study Settings section.
- 8 Clear the Generate default plots check box.
- 9 Right-click Study I and choose Rename.
- 10 In the Rename Study dialog box, type No insulation in the New label text field.
- II Click OK.
- 12 In the Home toolbar, click **Compute**.

## RESULTS

Plot the temperature distribution along the pipeline.

ID Plot Group 1

In the Home toolbar, click **I** Add Plot Group and choose ID Plot Group.

Line Grabh I

- I Right-click ID Plot Group I and choose Line Graph.
- 2 In the Settings window for Line Graph, locate the Selection section.
- 3 From the Selection list, choose All edges.
- 4 Click Replace Expression in the upper-right corner of the y-Axis Data section. From the menu, choose Component I (compl)>Nonisothermal Pipe Flow (Heat Transfer in Pipes)> T - Temperature - K.
- 5 Locate the y-Axis Data section. From the Unit list, choose degC.
- **6** Click to expand the **Legends** section. Select the **Show legends** check box.
- 7 From the Legends list, choose Manual.
- **8** In the table, enter the following settings:

# Legends No insulation

9 In the ID Plot Group I toolbar, click **Tool** Plot.

Add the second study for the perfect insulation case.

#### ADD STUDY

- I In the Home toolbar, click Add Study to open the Add Study window.
- 2 Go to the Add Study window.
- 3 Find the Studies subsection. In the Select Study tree, select General Studies>Stationary.
- 4 Click Add Study in the window toolbar.
- 5 In the Home toolbar, click Add Study to close the Add Study window.

#### STUDY 2

## Steb 1: Stationary

- I In the Settings window for Stationary, locate the Physics and Variables Selection section.
- 2 Select the Modify model configuration for study step check box.
- 3 In the Physics and variables selection tree, select Component I (compl)> Nonisothermal Pipe Flow (nipfl)>Wall Heat Transfer I.
- 4 Click / Disable.
- 5 In the Model Builder window, click Study 2.
- 6 In the Settings window for Study, locate the Study Settings section.
- 7 Clear the Generate default plots check box.
- 8 Right-click Study 2 and choose Rename.
- 9 In the Rename Study dialog box, type Perfect insulation in the New label text field.
- IO Click OK.
- II In the **Home** toolbar, click **Compute**.

## RESULTS

## Line Graph 2

- I In the Model Builder window, under Results>ID Plot Group I right-click Line Graph I and choose **Duplicate**.
- 2 In the Settings window for Line Graph, locate the Data section.
- 3 From the Dataset list, choose Perfect insulation/Solution 2 (sol2).
- **4** Locate the **Legends** section. In the table, enter the following settings:

| Legends |            |  |
|---------|------------|--|
| Perfect | insulation |  |

5 In the ID Plot Group I toolbar, click Plot. Finish the plot by adjusting the title and legend positioning.

ID Plot Group I

- I In the Model Builder window, click ID Plot Group I.
- 2 In the Settings window for ID Plot Group, click to expand the Title section.
- **3** From the **Title type** list, choose **None**.
- 4 Locate the Legend section. From the Position list, choose Lower left.
- 5 In the ID Plot Group I toolbar, click Plot.

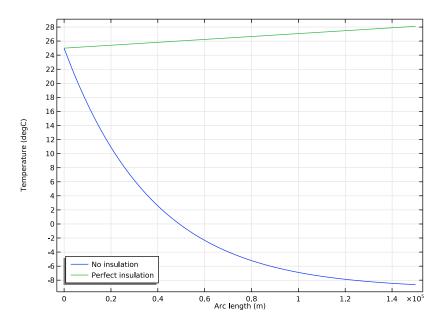

## DEFINITIONS

Next, set up the study to optimize the insulation thickness.

Integration I (intopl)

- I In the **Definitions** toolbar, click Nonlocal Couplings and choose Integration.
- 2 In the Settings window for Integration, locate the Source Selection section.
- 3 From the Geometric entity level list, choose Point.
- **4** Select Point 2 only.

## Variables 1

- I In the **Definitions** toolbar, click **= Local Variables**.
- 2 In the Settings window for Variables, locate the Variables section.
- **3** In the table, enter the following settings:

| Name   | Expression         | Unit           | Description |
|--------|--------------------|----------------|-------------|
| T_diff | intop1((T_in-T)^2) | K <sup>2</sup> |             |

### ADD STUDY

- I In the Home toolbar, click Add Study to open the Add Study window.
- 2 Go to the Add Study window.
- 3 Find the Studies subsection. In the Select Study tree, select General Studies>Stationary.
- 4 Click Add Study in the window toolbar.
- 5 In the Home toolbar, click Add Study to close the Add Study window.

#### STUDY 3

## **Optimization**

- I In the Study toolbar, click optimization.
- 2 In the Settings window for Optimization, locate the Objective Function section.
- **3** In the table, enter the following settings:

| Expression   | Description | Evaluate for |
|--------------|-------------|--------------|
| comp1.T_diff |             | Stationary   |

- 4 Locate the Control Variables and Parameters section. Click + Add.
- **5** In the table, enter the following settings:

| Parameter name                        | Initial value | Scale | Lower bound | Upper bound |
|---------------------------------------|---------------|-------|-------------|-------------|
| d_ins (Thickness of insulation layer) | 3[cm]         | 1     |             |             |

- 6 In the Model Builder window, click Study 3.
- 7 In the Settings window for Study, locate the Study Settings section.
- 8 Clear the Generate default plots check box.
- 9 Right-click Study 3 and choose Rename.

- 10 In the Rename Study dialog box, type Insulation thickness optimization in the New label text field.
- II Click OK.
- 12 In the Study toolbar, click **Compute**.

#### RESULTS

Line Graph 3

- I In the Model Builder window, under Results>ID Plot Group I right-click Line Graph 2 and choose Duplicate.
- 2 In the Settings window for Line Graph, locate the Data section.
- 3 From the Dataset list, choose Insulation thickness optimization/Solution 3 (sol3).
- **4** Locate the **Legends** section. In the table, enter the following settings:

# Legends Optimized insulation thickness

5 In the ID Plot Group I toolbar, click Plot.

Compare this plot with Figure 4.

Objective Table 2

Scroll down the table to find the resulting values of the insulation thickness.